## ate

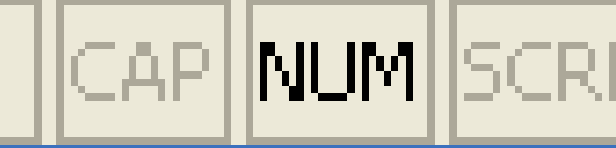

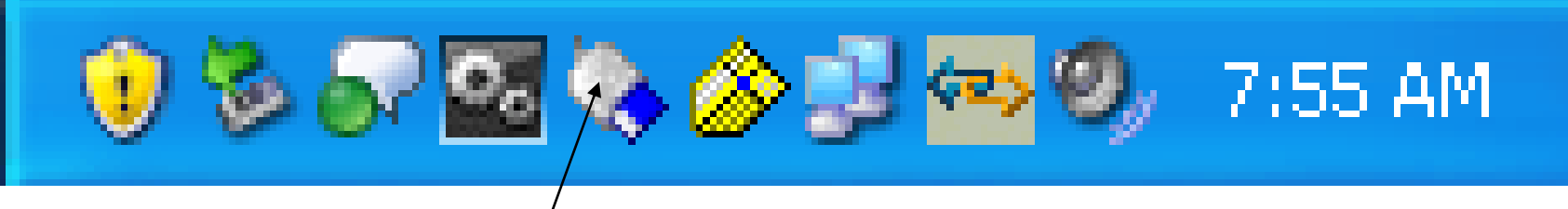

1. Get into ActivClient's User Console so you can instruct the computer to use the second CAC Card reader:

You can either right click on this icon and select Open, or Double Left Click

**Or** 

Go to: Start, Programs, ActivIdentity, ActivClient, User Console

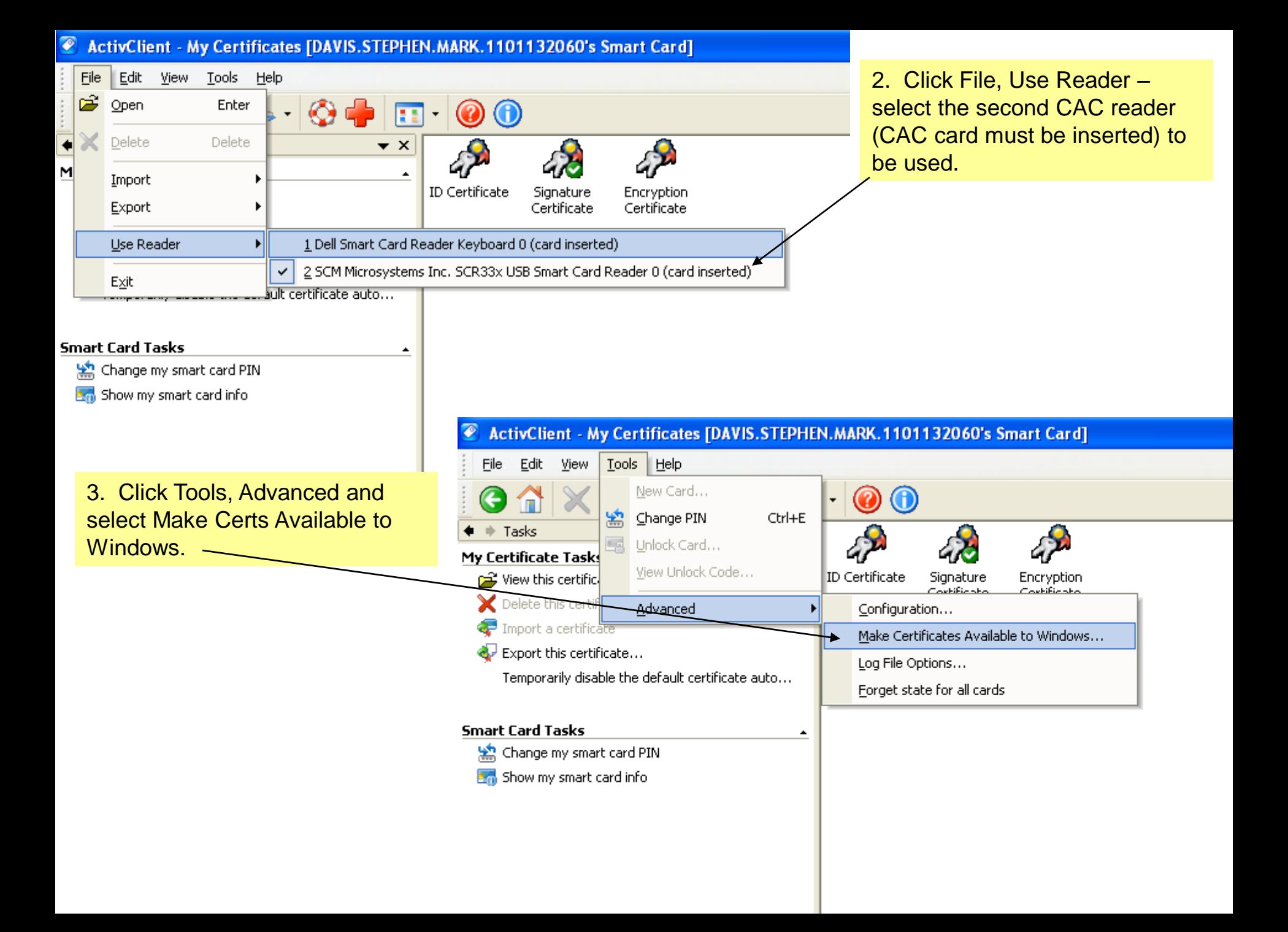

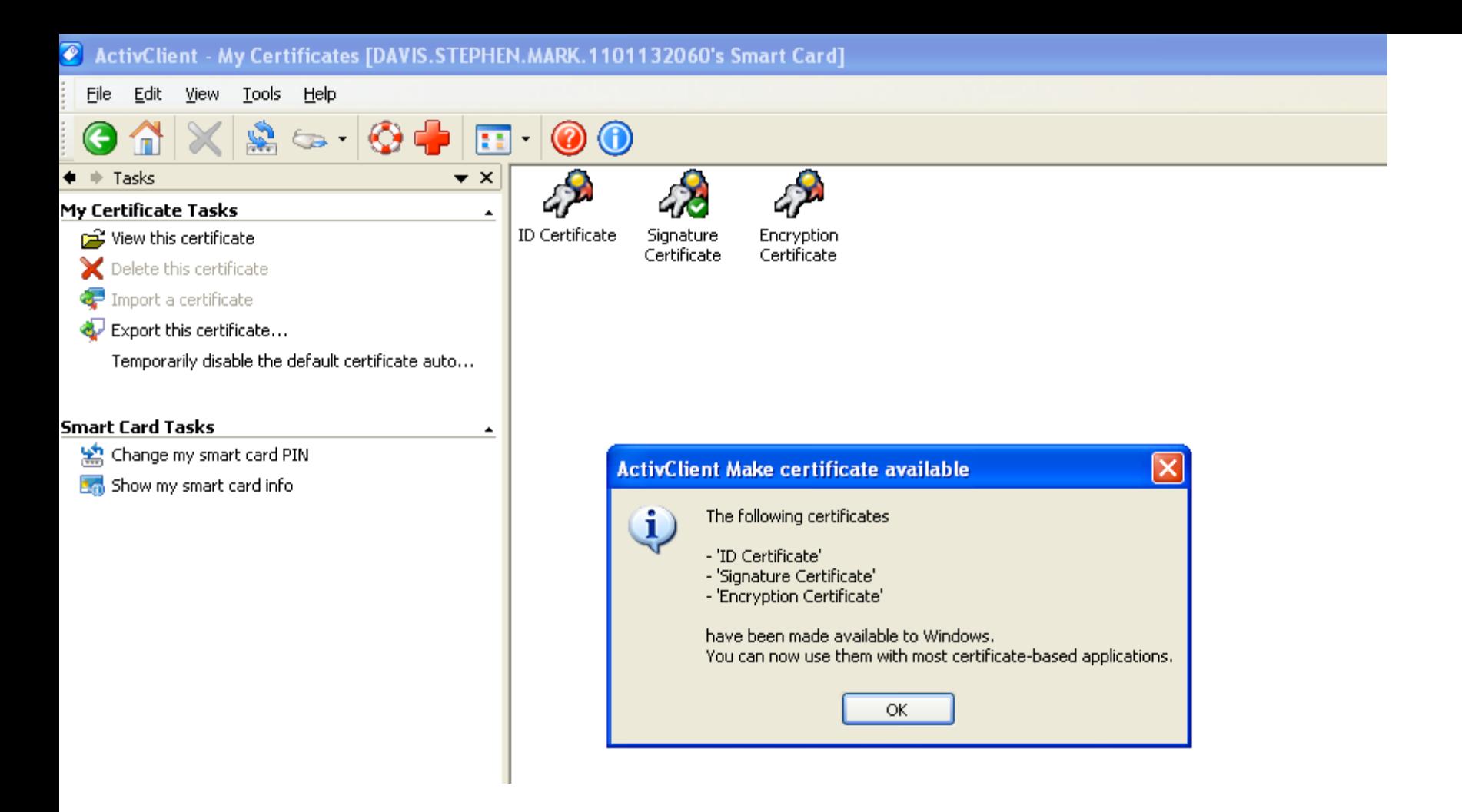

Verification that the certs are now available to Windows.